## **Bloomsburg University: Department of Psychology Applied Statistics for the Behavioral Sciences Dr. Jeffrey D. Leitzel**

## Setting up correlation and regression problems in SPSS

First, the raw data must be presented in this, or a similar form. The important feature is that the values of each variable belonging to each individual case can be paired with one another. Table 1

Hours spent studying and test grades for seven students

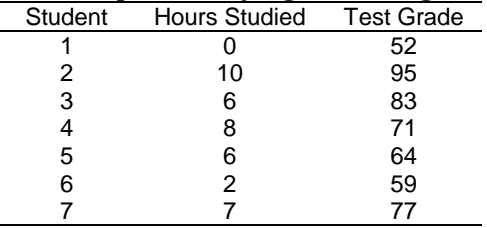

Setting the data up in SPSS simply involves maintaining the correspondence between the data elements for each case. Here is what the data editor should look like after the data above have been correctly entered.

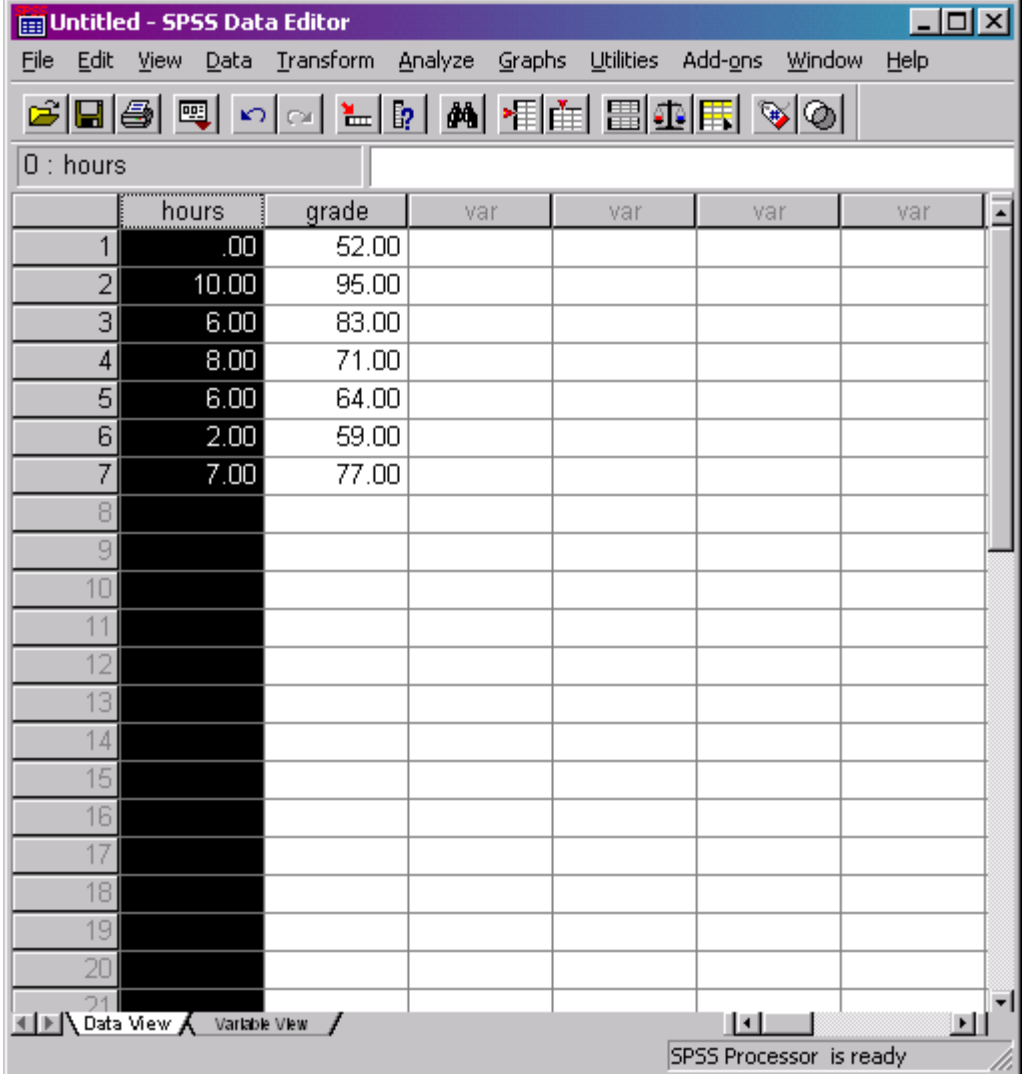

To generate a scatterplot select the Graphs->Legacy Dialogs -> Scatter/Dot option. In the menu that results, for a single scatterplot, select "simple scatter."

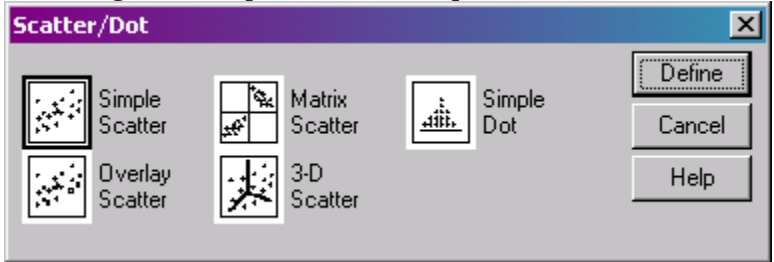

When a distinction can be made, convention is to place the variable that is more likely to be a "cause" on the X axis and the "effect" variable on the Y axis. In this case, it is clearly reasonable to believe that hours studied might cause test grades and not vice-versa.

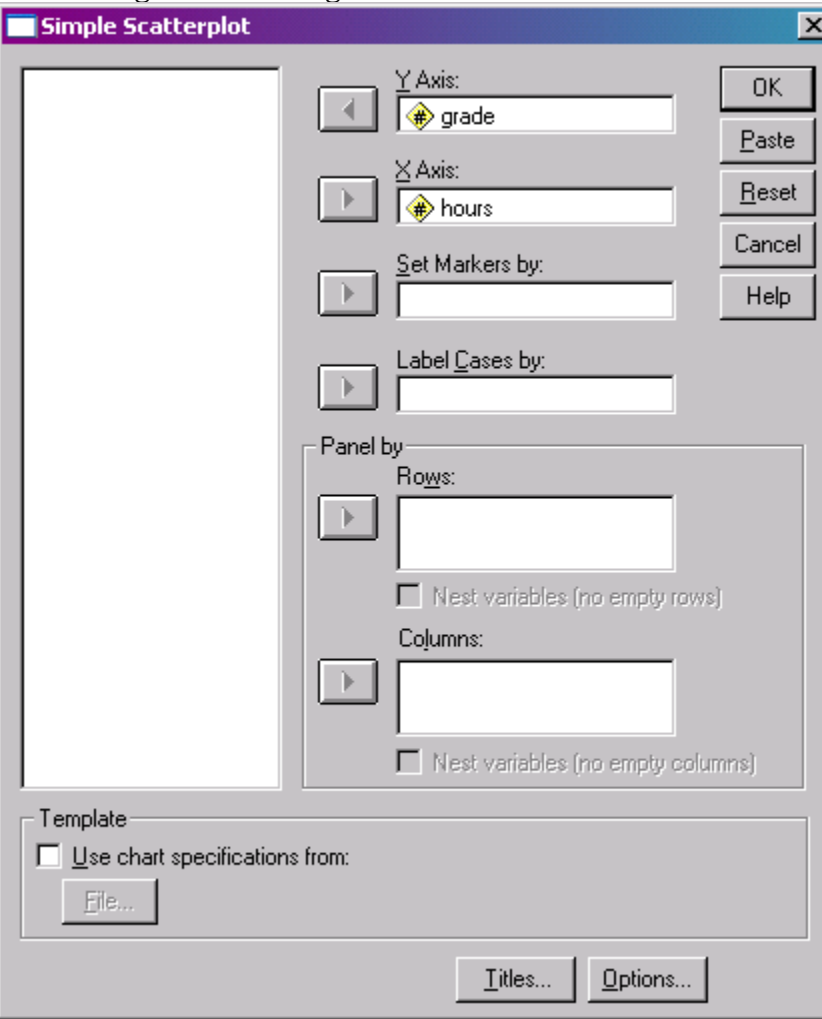

The following graph results:

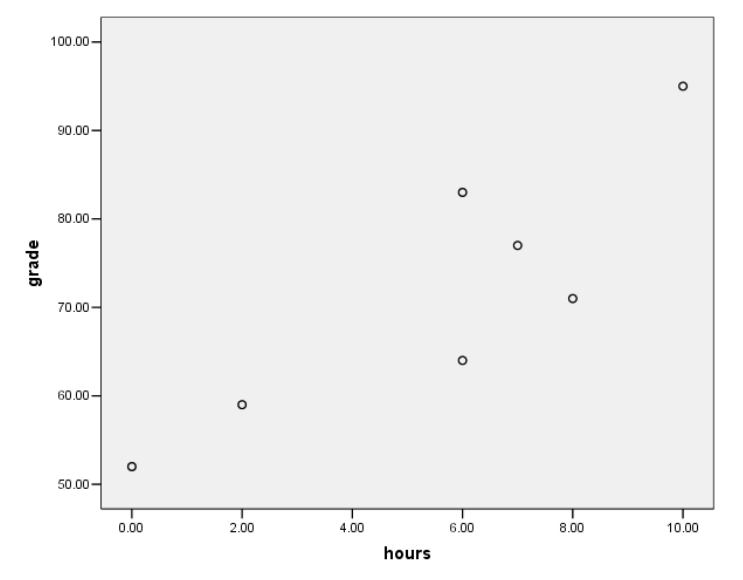

To obtain the correlation coefficients select the following menus: Analyze->Correlate->Bivariate

Then move the variables that you need to have correlations calculated for into the variables window, in this example there are only two variables, but any number of variables can be run simultaneously:

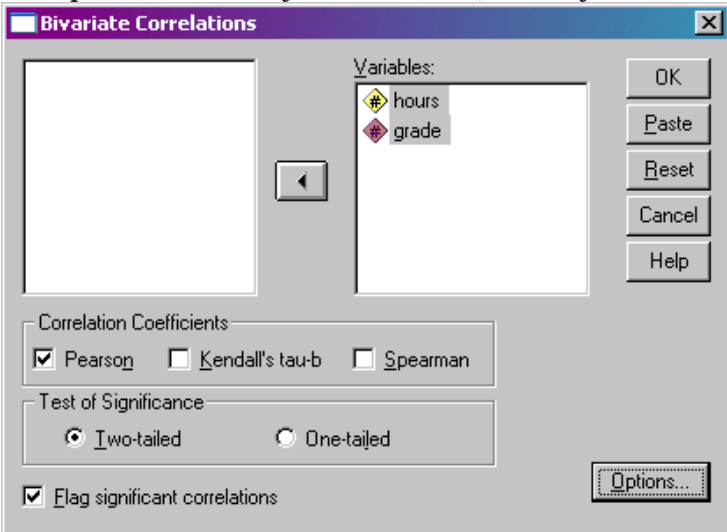

And the results:

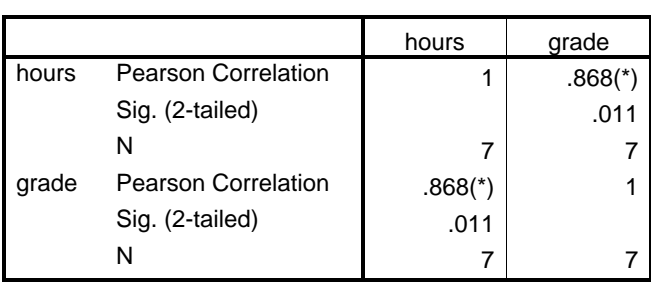

 **Correlations** 

\* Correlation is significant at the 0.05 level (2-tailed).

Next, to obtain our regression coefficients, we use the following menus: Analyze->Regression->Linear

Unlike when we calculate correlation coefficients, it does matter which variable we consider our dependent (Y) and which variable is our independent (X) variable. In this case it makes no sense to think that test grades might cause hours spent studying. As mentioned earlier, the reverse is a very reasonable theory of causation.

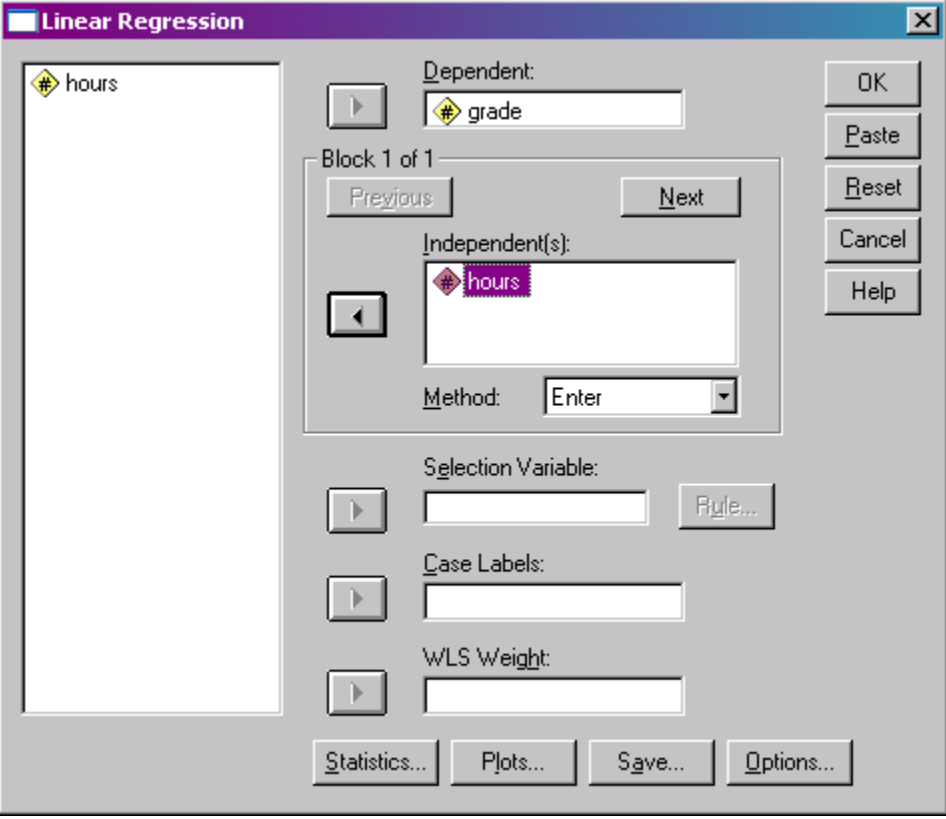

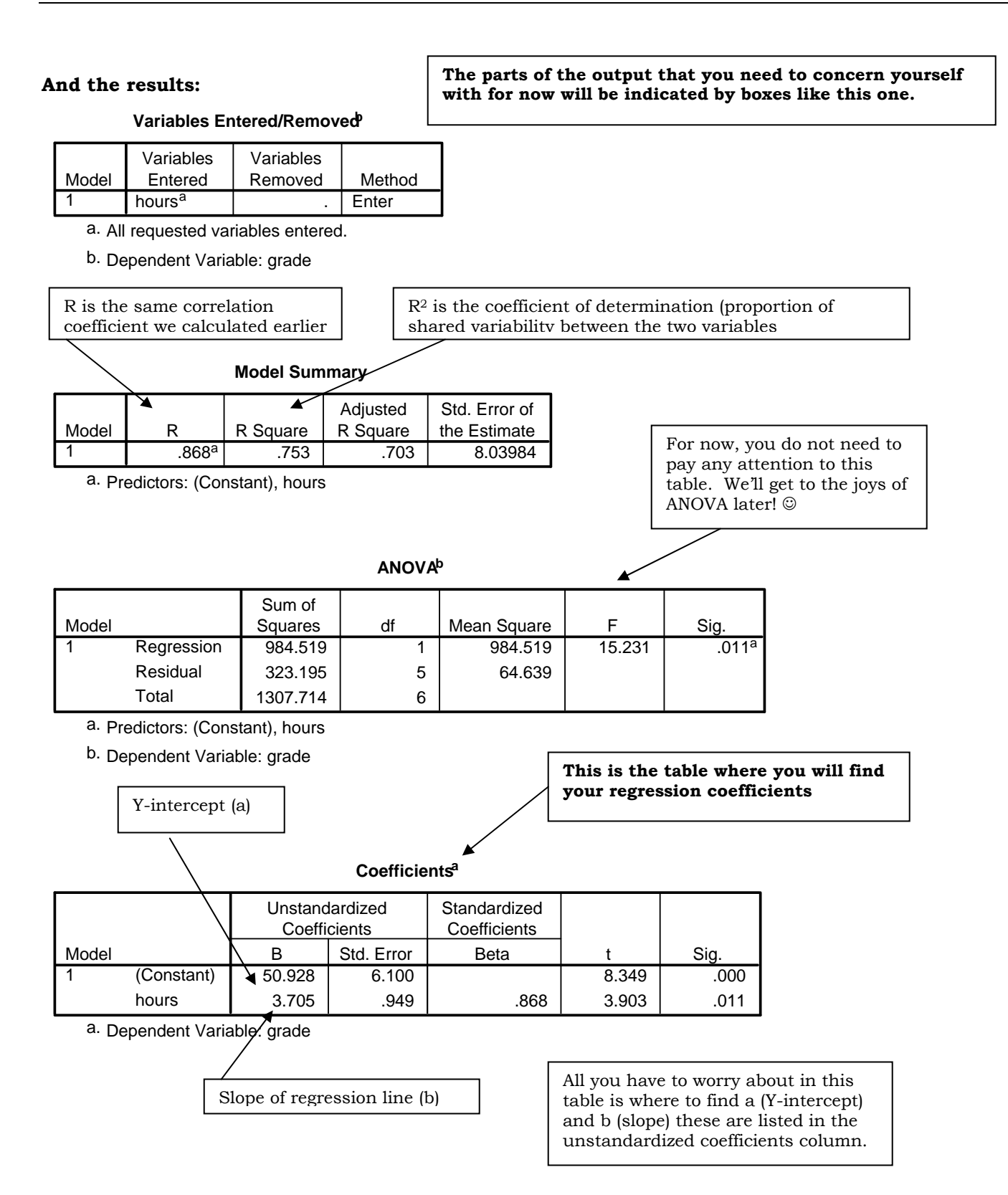

This graph was generated using the Graphs->Interactive->Scatterplot menu (Not available in new version of SPSS)

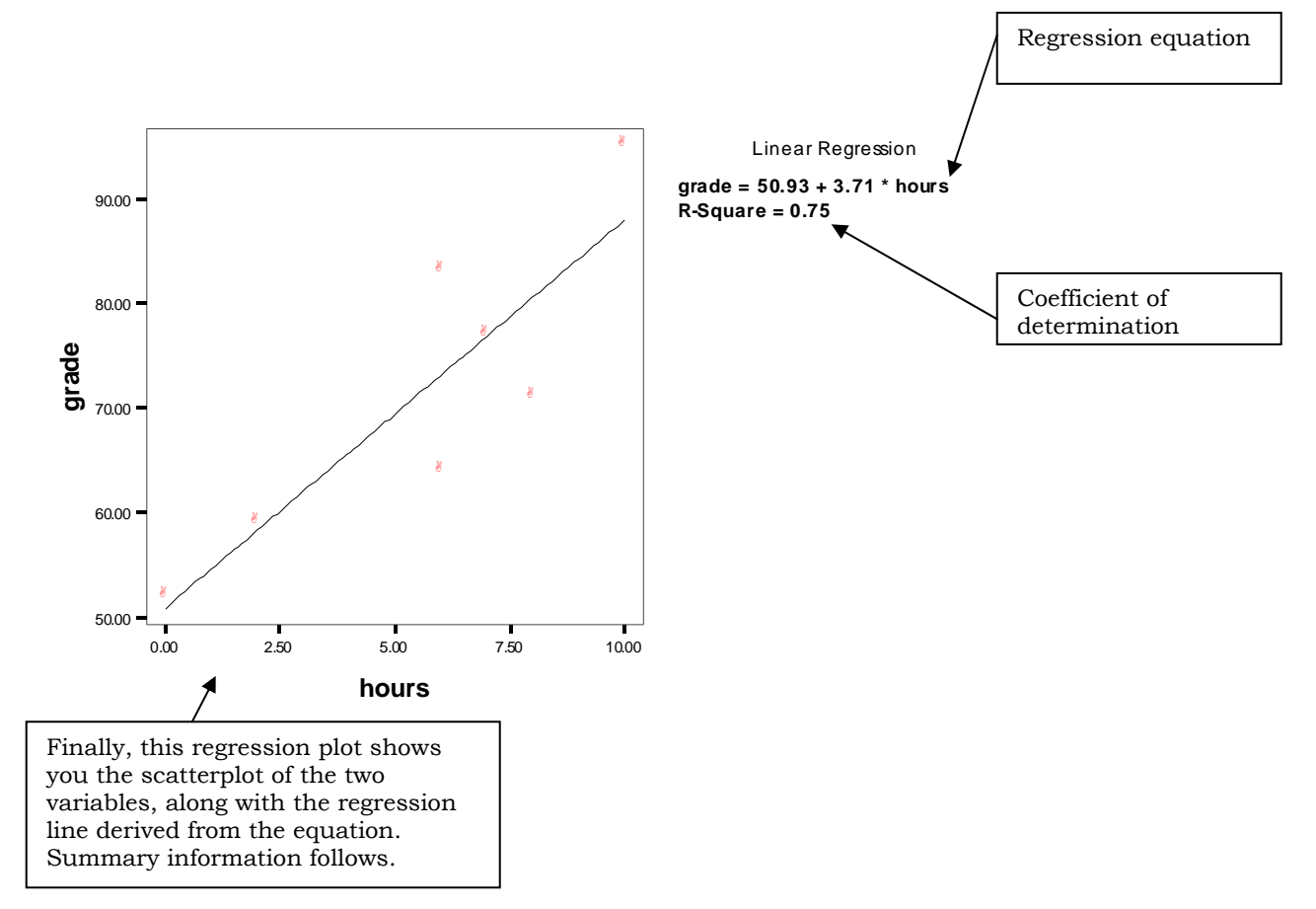

## The following shows the set up in the interactive graphs procedure to get the plot above

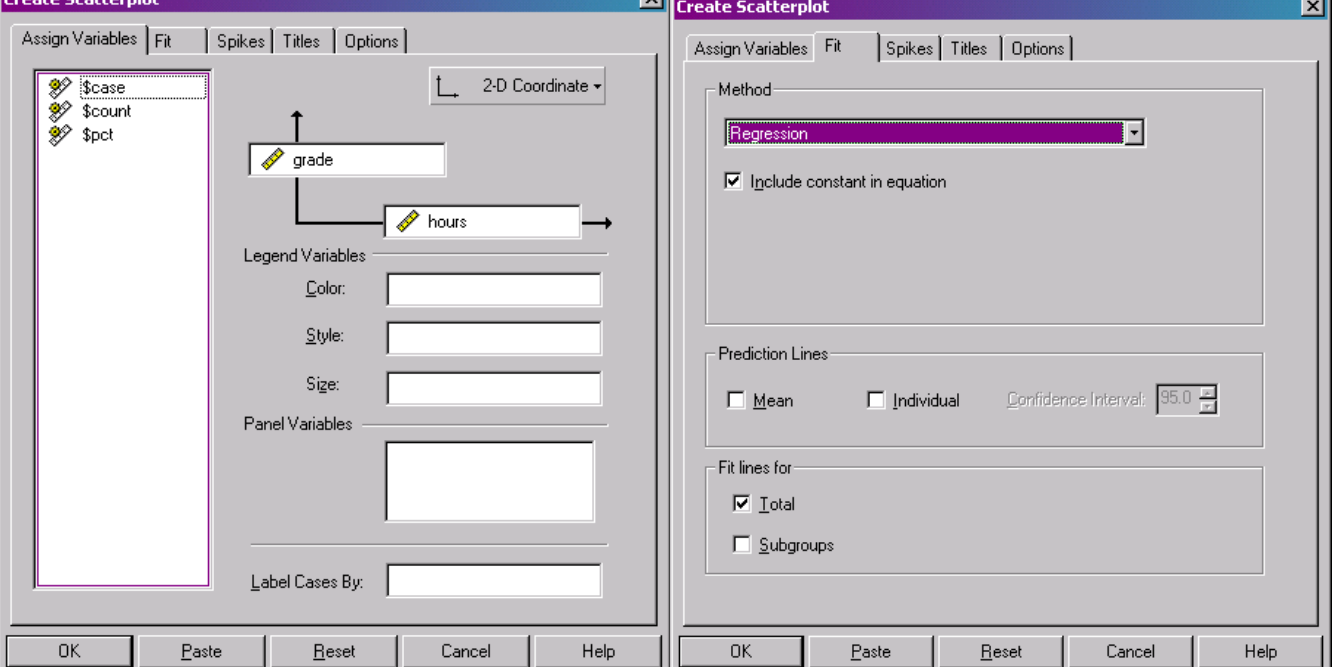